# **Genially – podstawy**

# **Opcje przy dowolnym elemencie:**

Po kliknięciu w dowolny element na planszy wyświetlą się nad nim cztery opcje (kółeczka) do wyboru:

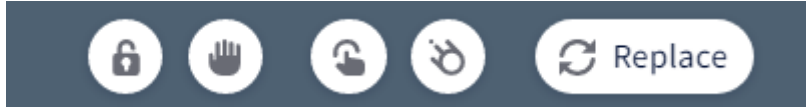

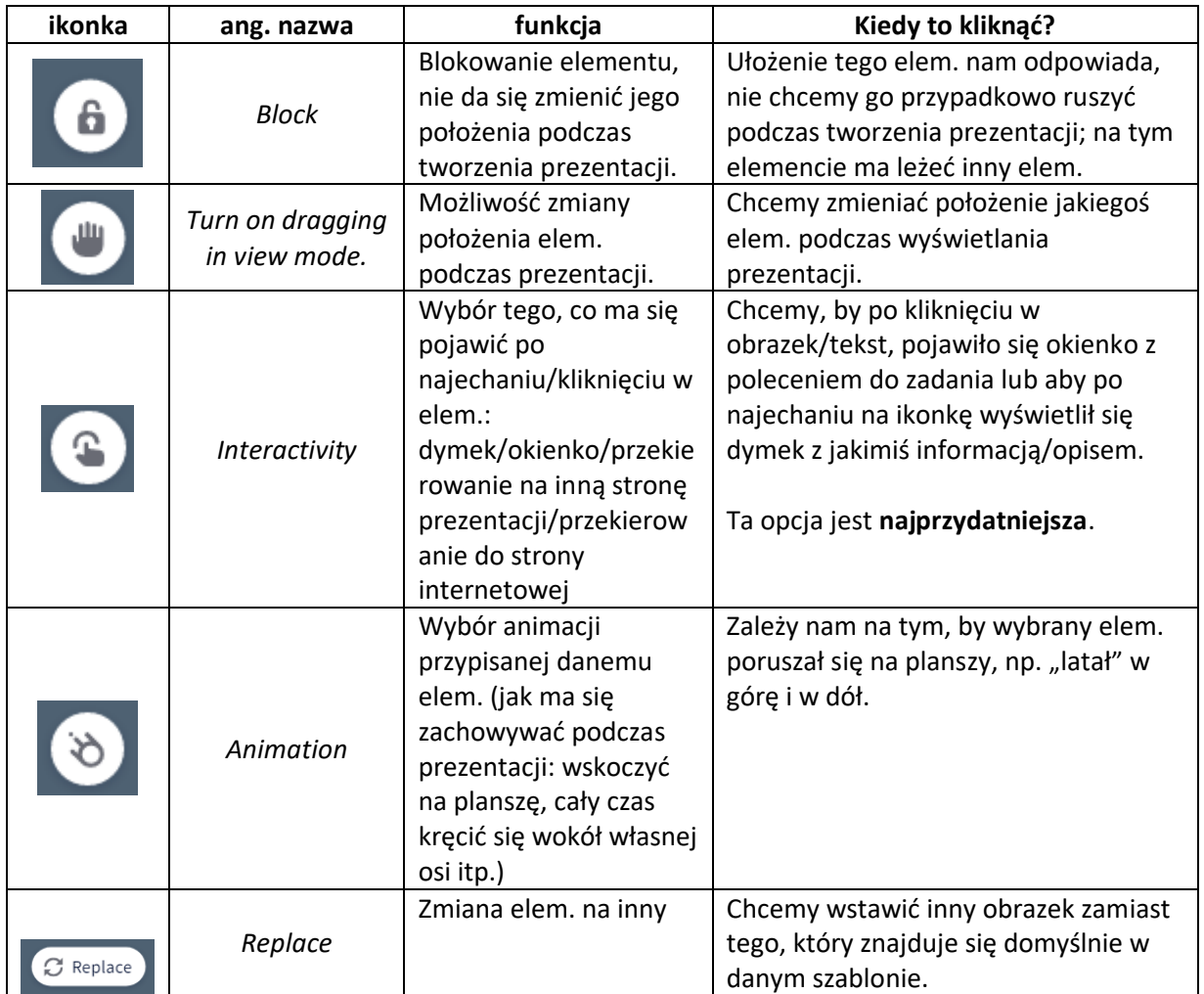

# **Opcje przy slajdach:**

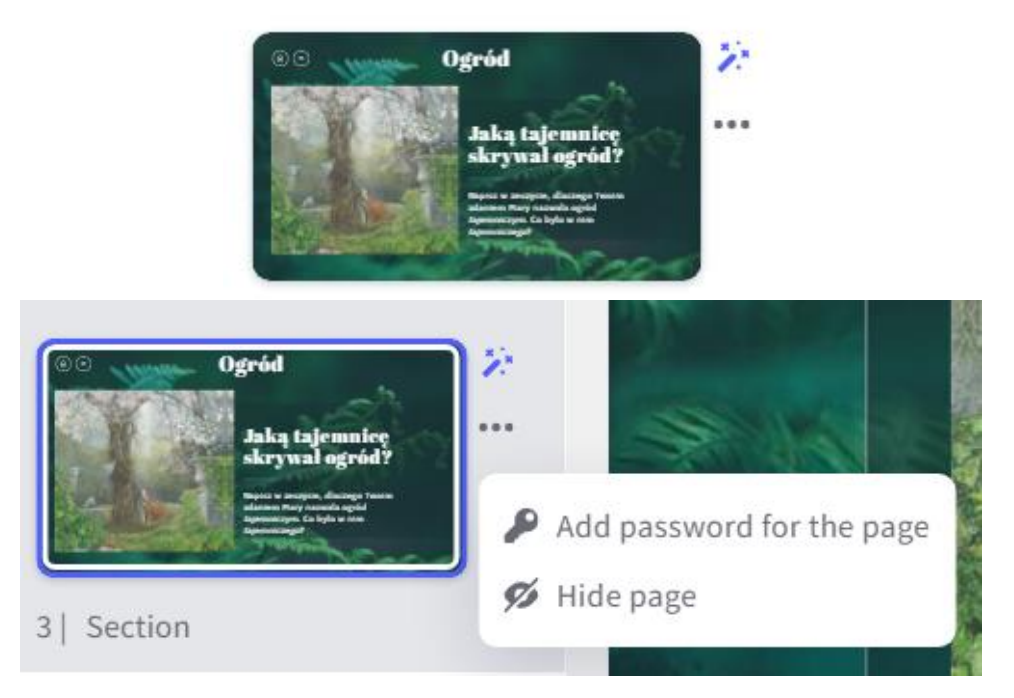

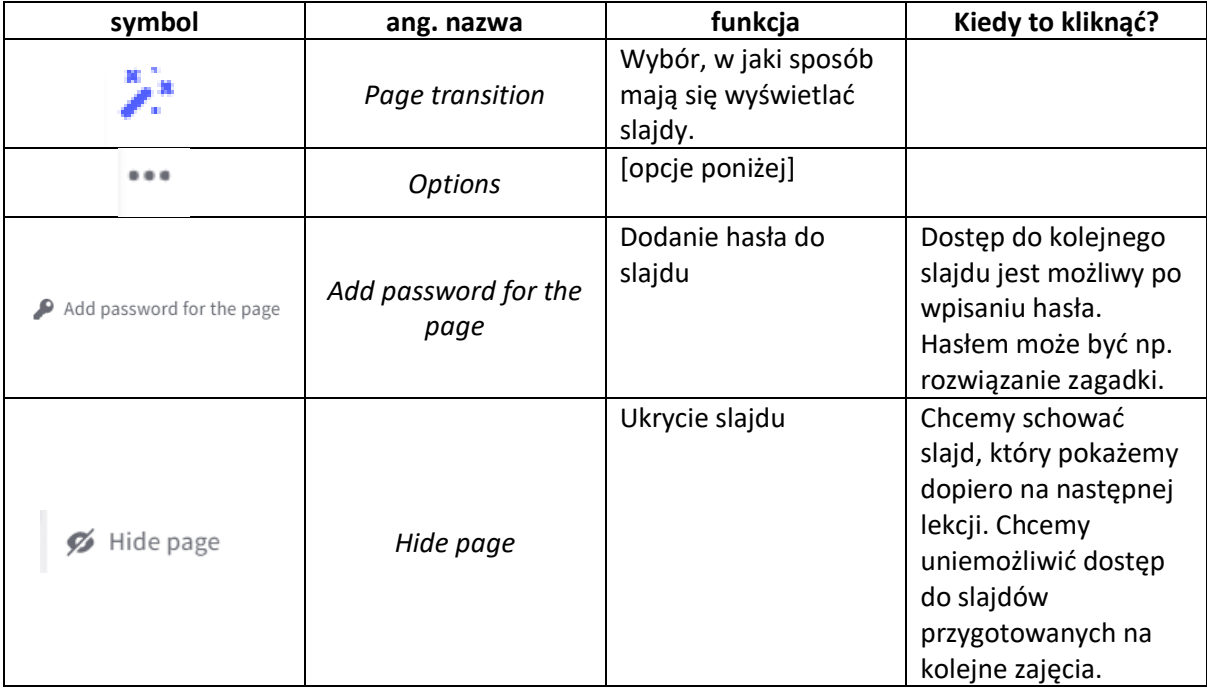

#### **Inne opcje:**

Po zaznaczeniu na planszy minimum dwóch elem.wśród "kółeczek" (opcji do wyboru) pojawi się

ikonka: (*Group*). Po wybraniu tej opcji elem., które zostały uprzednio zaznaczone, będą traktowane jak jeden elem. Jeśli więc chcemy np. zintegrować obrazek z jego podpisem, możemy wybrać opcję *Group*. Dzięki temu będzie można przesuwać oba elem. jednocześnie.

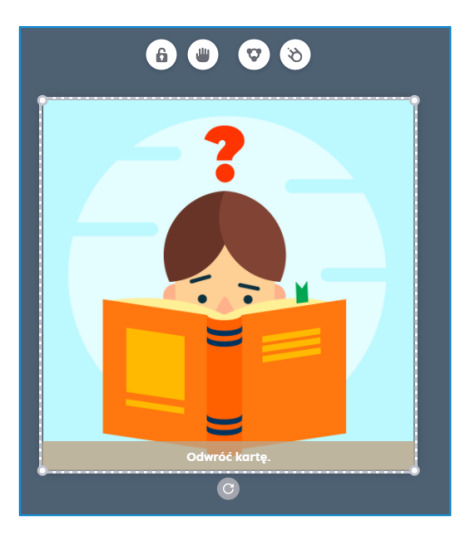

**Konto Genially (dostęp od 9 II do 9 III):**

login: [warsztaty.genially@gmail.com](mailto:warsztaty.genially@gmail.com)

hasło: Genially9.2

### **Instrukcja krok po kroku**

#### **Karty**

Otwórz prezentację **Karty**. Aby samodzielnie wybrać szablon do tej prezentacji, wybierz kolejno:

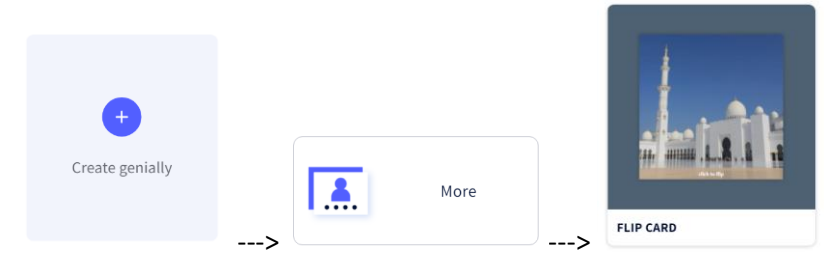

#### Krok 1. Rewers karty

Aby zmienić obrazek główny (ten, który będzie rewersem), kliknij w niego --> *Replace* --> Wybierz, z jakiego źródła wstawisz obrazek (*Your computer* / *Resources image*)

Aby wstawić napis pod spodem (np. polecenie *Odwróć kartę*), kliknij w pole tekstowe --> Wpisz tekst, który ma się wyświetlać pod obrazkiem.

Przykład:

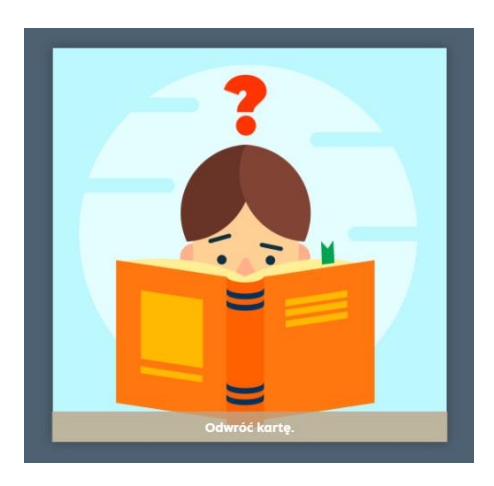

Kiedy rewers będzie gotowy, utwórz tyle kopii pierwszego slajdu, ile będziesz potrzebować (bez obaw – w każdej chwili można dodać/usunąć slajd). W tym celu zaznacz slajd --> w prawym górnym rogu obok kosza wyświetli się ikonka oznaczająca kopiowanie --> Kliknij w ikonkę tyle razy, ile kopii rewersu chcesz utworzyć.

#### Krok 2. Awers karty

Przejdź teraz do drugiego slajdu. To będzie awers, czyli odwrotna strona Twojej karty – ta przedstawiająca różne obrazki. Podobnie jak wyżej możesz wpisać dowolny tekst u dołu obrazka; możesz też usunąć pasek z tekstem, by wyświetlał się wyłącznie obrazek. Możesz od razu skopiować ten slajd tyle razy, ile utworzyłeś kopii z rewersem.

#### Krok 3. Przejście od rewersu do awersu

Aby po kliknięciu rewersu karty odwrócić ją na stronę z awersem, przejdź teraz do pierwszego slajdu z rewersem.

**GO TO PAGE** Go to the page of the genially you choose when you click on the element.<br>Interactivity) ---> <sup>Felement.</sup> 2007 ---> Wybierz slajd z awersem, który ma wyświetlić się po kliknięciu. Przykład:Pages

Kliknij w obrazek/tekst, a następnie wybierz:

# Krok 3. powtórz dla każdej kopii rewersu.

Przykład:

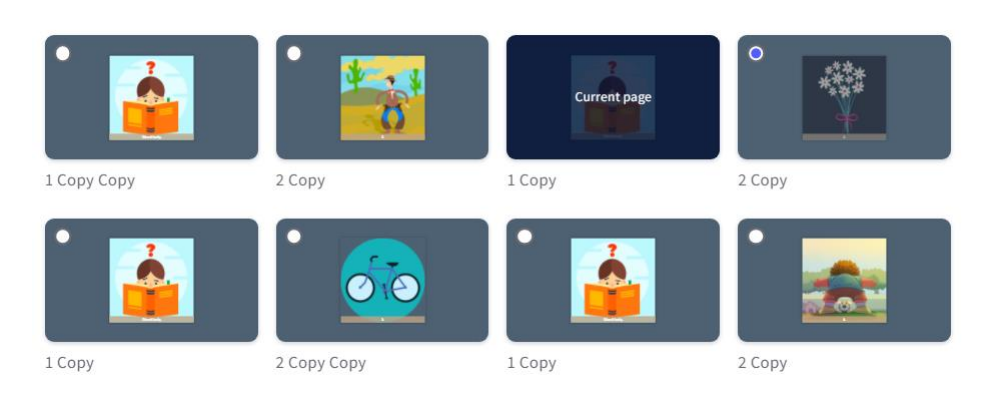

# Inny podobny szablon do wyboru:

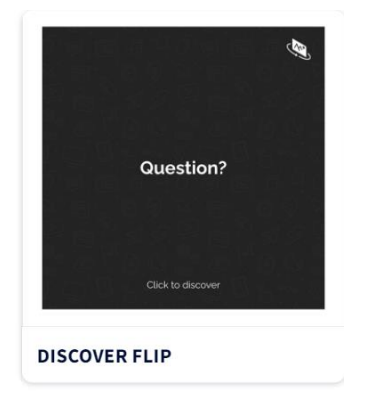

Warto wybrać ten szablon, jeśli chcemy utworzyć karty, na których po jednej stronie będzie pytanie, a na odwrocie odpowiedź.

# **Dodatkowe aplikacje**

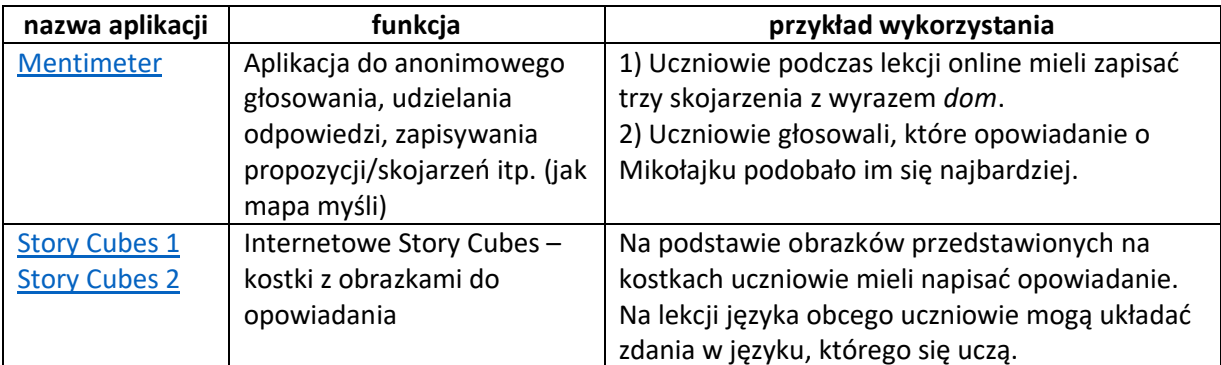

**Przykłady prezentacji wykorzystanych na lekcjach (nie tylko) zdalnych** (autorka: Anna Róża Płatek):

- [cykl lekcji z lektury \(](https://view.genial.ly/5fcf457ad292600d903cbe62/presentation-mikolajek-poczatki)*Mikołajek*) cykl lekcji nt. *Mikołajka*
- [interaktywny obrazek](https://view.genial.ly/5fd883023c971e0d6598a140/interactive-image-synonimy1) wprowadzenie do lekcji o synonimach
- [karty Dixit](https://view.genial.ly/5fcd3fb9b311230dad31534c/game-action-mikolajek-poczatek) zamiast kartkówki z treści lektury o Mikołajku
- [gra planszowa](https://view.genial.ly/6064017bd70c4f0d4151bfdc/interactive-content-basniowe-potyczki) jako powtórzenie wiadomości o baśni
- [galeria prac/osób \(tu: bohaterów lektury\)](https://view.genial.ly/5fcd3760d292600d903c936b/horizontal-infographic-lists-mikolajek-klasa) opis postaci z *Mikołajka* + galeria prac przygotowanych przez uczniów
- [quiz](https://view.genial.ly/602e1b6ee7c7470db704ce5c/game-przyslowek-quiz) jako podsumowanie lekcji o przysłówku